# **INSTITUT GEOGRAPHIQUE NATIONAL**

**UNITÉ RÉSEAUXDEREFERENCEMATÉRIALISÉS**

# **MANUEL UTILISATEUR DU LOCICIEL DE CALCUL GRAVIMETRIQUE CGxTOOL**

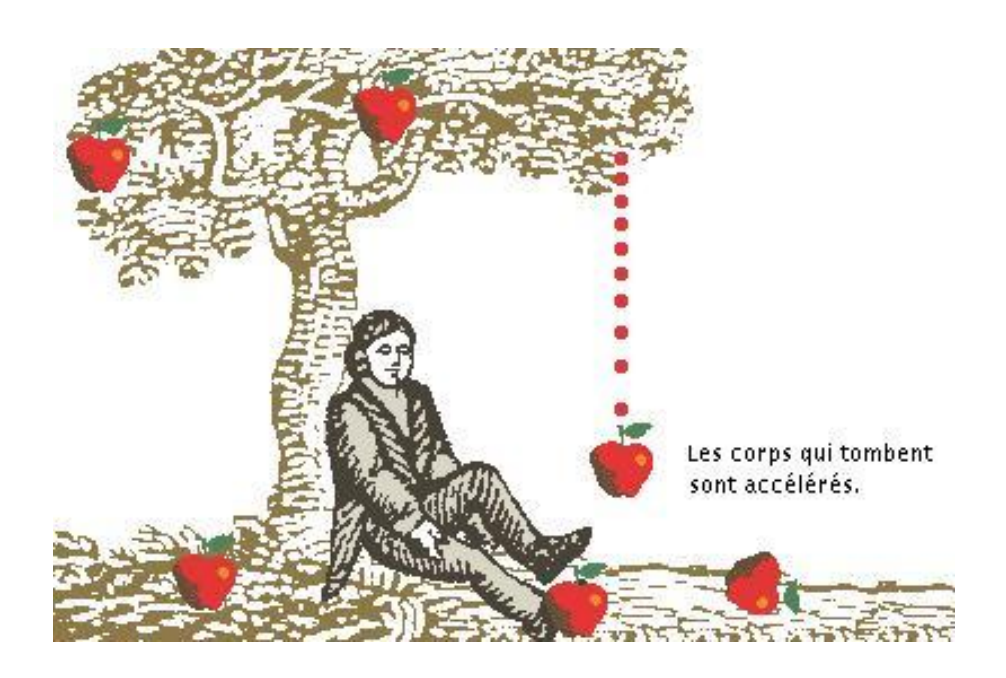

**Mesures gravimétriquesduRéseauRBF**

# **Version 1.0**

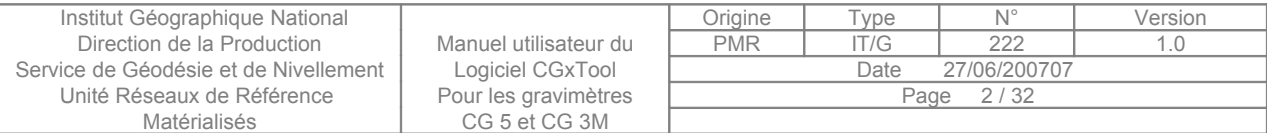

Ce manuel décrit l'utilisation du logiciel CGxTool pour les gravimètres CG-5 et CG-3. C'est ici la version 1.10.7 du 3 février 2007 qui est commentée.

Pour les deux instruments la procédure est identique, sauf pour la création du fichier des hauteurs qui est différente.

#### **ENVIRONEMENT**

Le logiciel fonctionne sur tout ordinateur de bureau ou portable équipé au minimum de Windows 95, on notera que celui-ci est compatible avec l'environnement Linux.

Toutefois pour fonctionner correctement CGxTool à besoin d'avoir les logiciels suivant installés sur la machine:

> GMT version 4.0 Pearl version 5.8.8. GsView version 4.7

CGxTool étant encore en cours de développement se rapprocher de Jacques Bellin pour obtenir les dernières mises à jour. Normalement celles-ci doivent se trouver sur Ladoix/Pmr/Gravi/logiciels.

Tous ces logiciels y compris CGxTool doivent être installés dans leurs répertoires par défaut.

### **REPERTOIRE DES FICHIERS DE CALCUL**

Un répertoire par jour et par instrument sera créé sous la forme jour GPS (Trois caractères avec le 0 significatif) suivi immédiatement par une lettre permettent d'identifier l'instrument:

Exemple :086A, 152B, 318A, 318B etc.

Par convention ces répertoires journaliers de calculs seront placés dans le répertoire D:Gravinetrie/calculs

#### **FICHIER D'OBSERVATIONS**

Ce sont les fichiers créés lors du transfert des données. Le format est différent suivant les instruments.

#### **Pour le CG5**

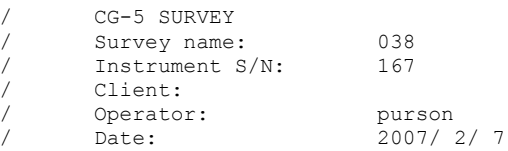

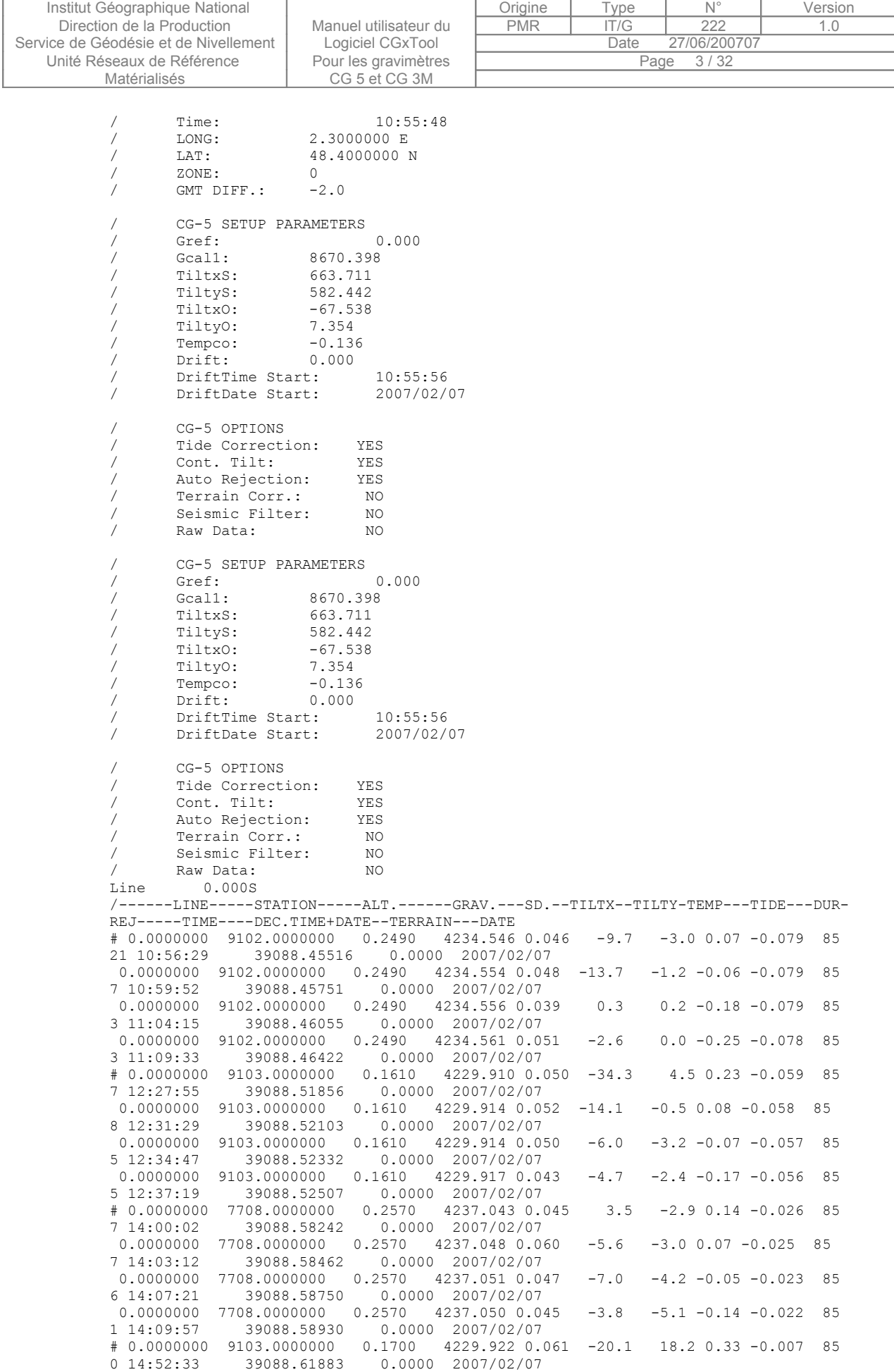

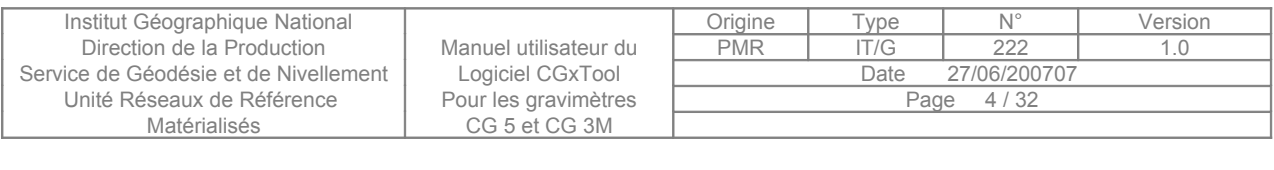

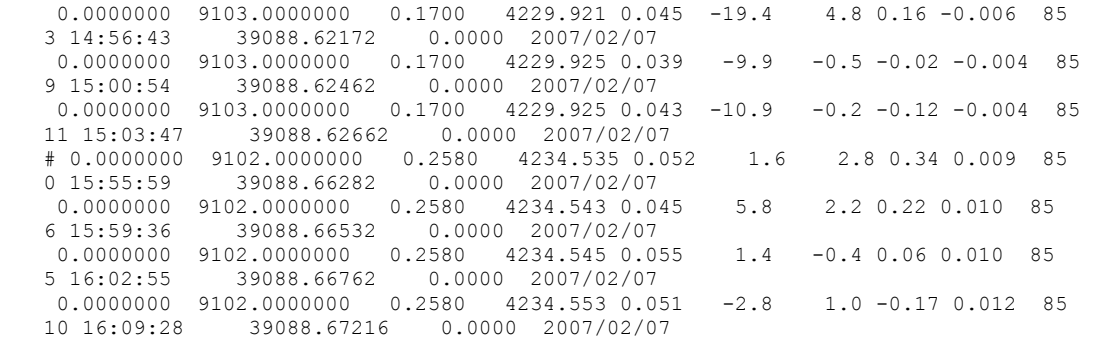

Ou l'on remarquera que les observations sont triées dans l'ordre chronologique d'observation. Une colonne contenant les hauteurs d'instrument

#### **Pour le CG-3**

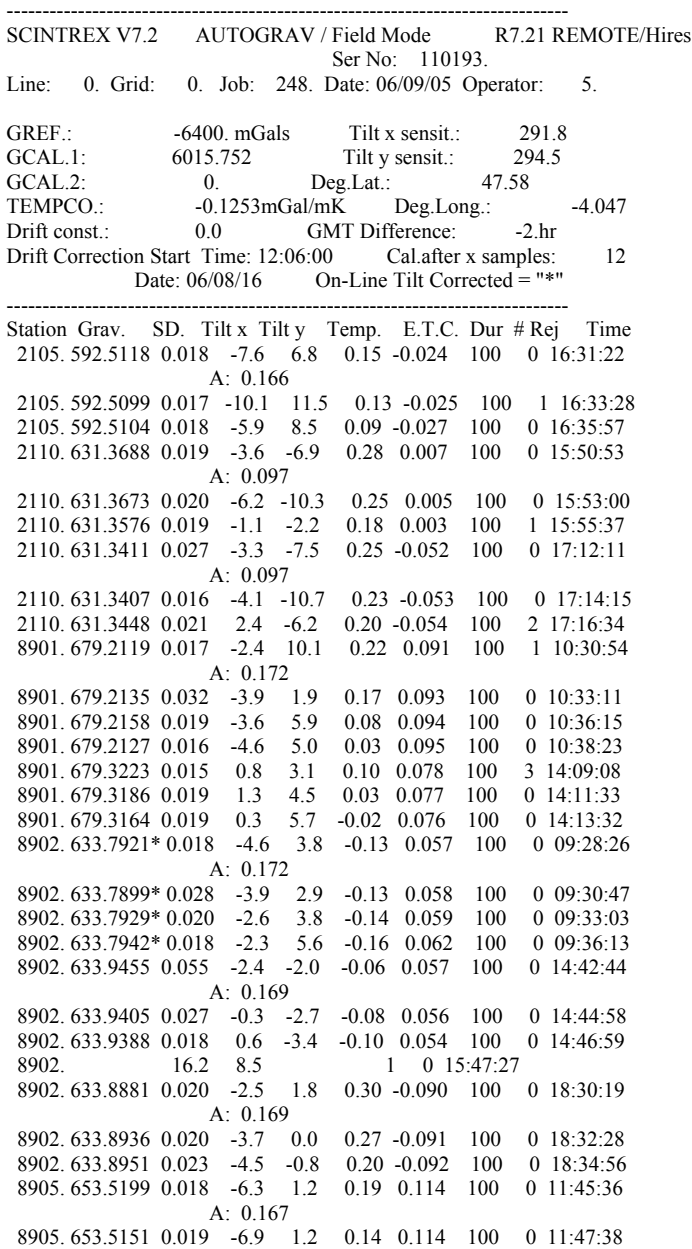

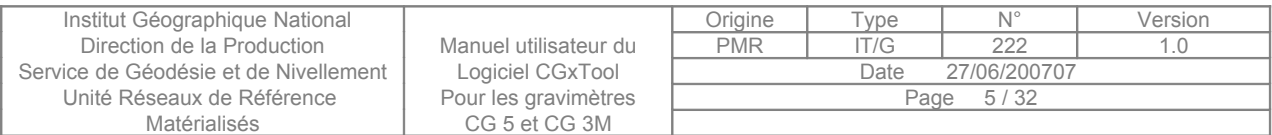

 8905. 653.5151 0.017 -6.7 0.9 0.06 0.114 100 1 11:50:00 8905. 679.3288 0.019 -1.3 1.9 0.22 0.081 100 0 14:04:11 A: 0.168 8905. 679.3314 0.021 -0.9 2.6 0.18 0.080 100 0 14:06:13 8905. 679.3137 0.091 2.6 3.0 0.17 0.079 7 0 14:08:39

On remarquera que pour ce fichier que les observations sont triées par site et par heure d'observation, avec pour chaque site une ligne commentaire donnant la hauteur de l'instrument.

Pour ces fichiers on supprimera toute les lignes parasites et ne conservera que l'entête principal.

On créera autant de fichiers qu'il y a de cheminements indépendants en ne conservant que les données du cheminement.

*Pour mémoire un cheminement indépendant est constitué des deux points déterminés par le gravimètre absolu et de un ou plusieurs nouveaux points déterminés dans l'intervalle, l'ensemble étant observé à l'aide d'un gravimètre relatif*

## **DEMOMINATION DES FICHIERS D'OBSERVATIONS**

Dans le répertoire du jour ouvrir le fichier xxxxxx.txt pour le CG-5 ou le CG-3 à l'aide de worpad et sauvegarder le fichier sous le format f\*\**n*#o*yy*.*jjj*

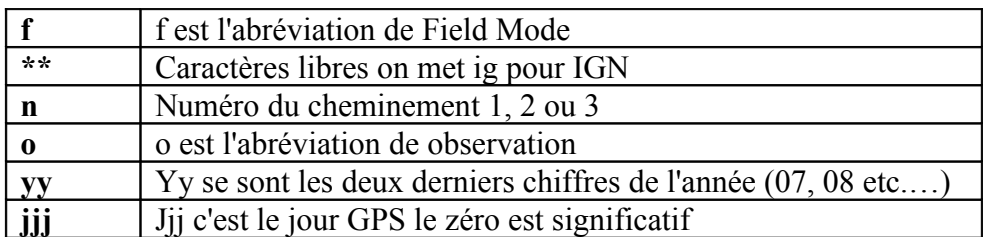

On prendra bien soin de ne pas apporter de modifications aux fichiers originaux.

## **FICHIER DE D'INITIALISATION**

Il s'agit du fichier C:\CGxTOOL\Lib\CG3TOOL.INIT. Il faut y déclarer les gravimètres utilisés sur le terrain, s'ils n'y sont pas déjà, en entrant un numéro d'ordre (de 1 à 9), le numéro de série, le numéro de version du Scintrex, le numéro de version du logiciel du Scintrex, les valeurs des coefficients d'inclinaison, les constantes de calibrage, la correction de température. Le séparateur entre deux gravimètres est le caractère <.

Fichier d'initialisation .init (extrait du fichier CG3TOOL.init):

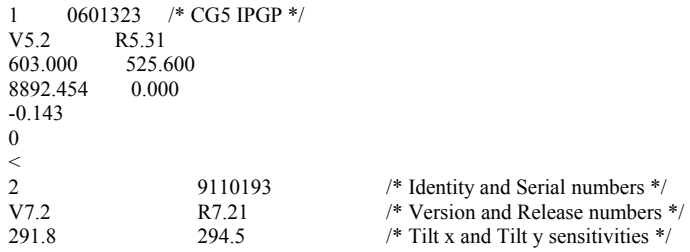

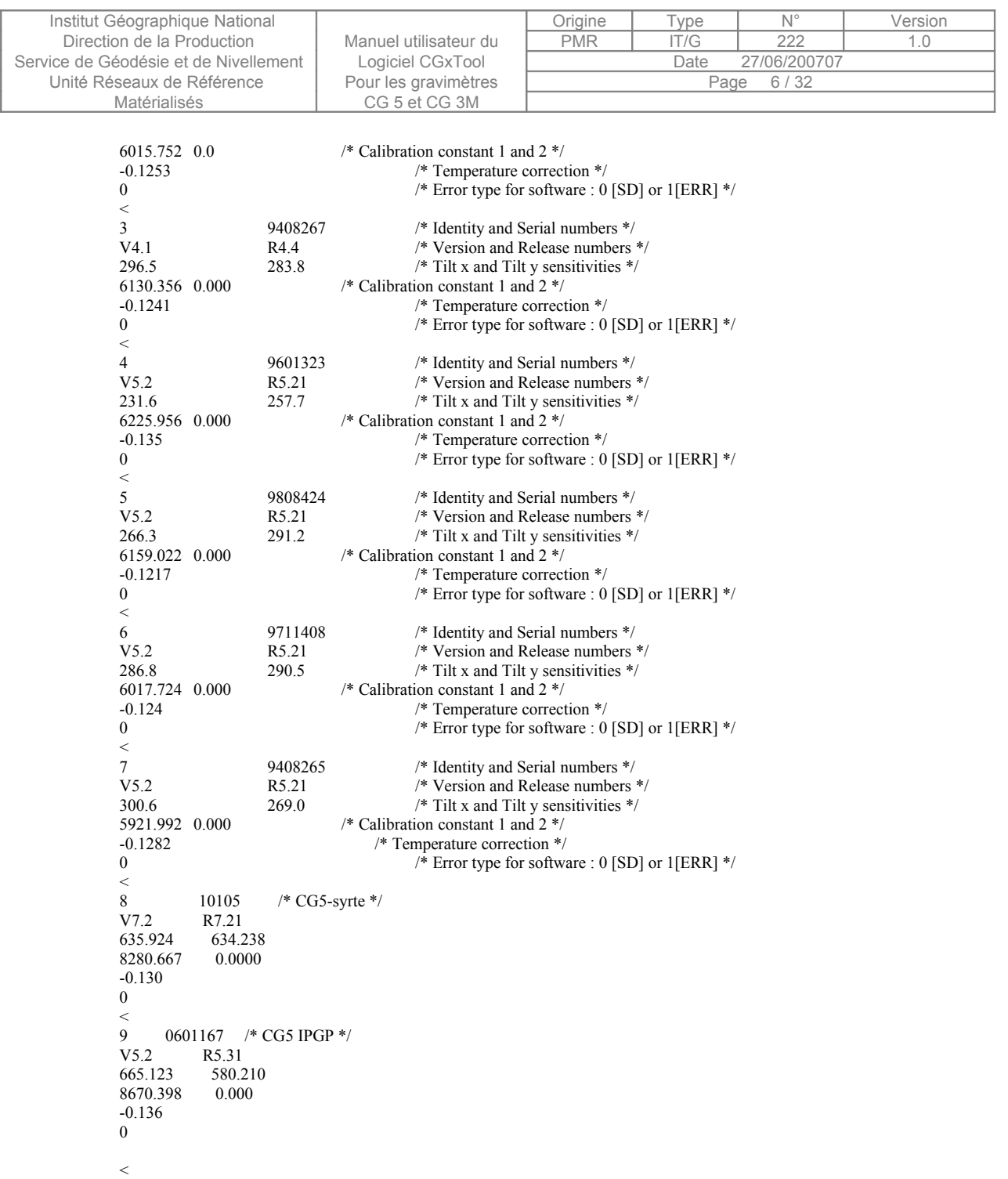

Il est primordial de bien vérifier que les constantes d'étalonnage correspondent effectivement aux valeurs enregistrées dans la mémoire du gravimètre, et reproduites dans l'en-tête de chaque fichier brut ou de calcul Si ce n'est pas le cas, corriger le fichier d'initialisation avant de commencer les calculs. Pour éditer ce fichier, utiliser un éditeur de texte. Pour le CG-5 on se référera a la fiche d'étalonnage fournie par l'IPG et non **pas à la vignette d'étalonnage primaire** situé sur le coté droit de l'instrument.

# **FICHIER DE COORDONNÉES**

D'après Thierry Gattaccecca

Le fichier au format texte gravcg*yy*.txt, où *yy* sont les deux derniers chiffres de l'année, contient un enregistrement par point (ou base dans la terminologie gravimétrique),

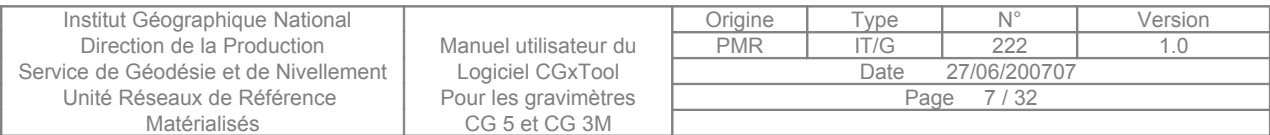

avec dans l'ordre le numéro identifiant, la longitude en *dd.mmss* (positive à l'est de Greenwich), la latitude en *dd.mmss* (positive au nord de l'équateur) et l'altitude en mètres. Longitudes et latitudes sont exprimées dans le système de référence géodésique RGF93, les altitudes étant exprimées dans le système de référence NGF-IGN1969 (ou IGN1978 pour la Corse). **Le séparateur de champ est la tabulation. Il ne doit pas y avoir de blancs après le dernier champ de chaque ligne.** A noter que la précision requise sur la position pour le calcul de la marée terrestre n'est que de 1000 mètres en planimétrie, et 100 mètres en altimétrie, ce qui relègue les problèmes de référentiel au second plan.

Une transformation des coordonnées des repères de nivellement (Lambert Zone) et des bases gravimétriques RGF83 (Lambert II étendu) en coordonnées géographiques RGF93 doit être effectuée avec le logiciel Circé2000 pour compléter le fichier de coordonnées.

Il existe deux formats différents pour ce fichier, décrits dans le manuel de CG3TOOL en page 64. Nous utiliserons le format de base, avec seulement 4 champs. Le format détaillé utilise aussi des codes de précision pour les coordonnées.

#### **Le fichier texte est par exemple créé à partir d'un fichier Excel gravi***yy***.xls où** *yy* **sont les deux derniers chiffres de l'année des mesures.**

**Ce dernier est constitué** en grande partie à l'aide de l'extraction de la base de données rbfgt.lis, issue du script SQL rbfgt.sh écrit par Alain Fouilleux et utilisant la requête lisrbf3.sql présentée ci-dessous<sup>[1](#page-6-0)</sup>.

Fichier rbfgt.sh:

```
clear
echo " "
echo " "
rm rbfgt.out rbfgt.lis
sqlplus -s rsgf/mot_de_passe@srvg @lisrbf3 | rmnl | ssp | sort -k 2,2 > rbfgt.lis
rbfgt > rbfgt.out
unix2dos rbfgt.out
echo " "
echo "au revoir "
echo " "
```
Fichier lisrbf3.sql:

```
set pages 2000
set lines 80
set embedded on
set heading off
set verify off
set space 1
set tab off
set feedback 0
set tab off
select F.num_f50,P.cid_sit,P.num_ptg_sit,P.lettre_edition,
ltrim(C1.X, ' ''), ltrim(\overline{C1.Y, ' '}'),
lpad(ltrim(substr(C2.Z,1,instr(C2.Z,'.')+3),' '),8,' ')
from rsgf.rsgf_sit_f50 F, rsgf.rsgf_ptg_blc B, rsgf.rsgf_ptg P,
rsgf.rsgf ptg crg C1, rsgf.rsgf ptg crg C2
where B.cid \overline{\text{sit}} = F.cid sit
  and B.cid_sit=C1.cid_sit and B.num_ptg_sit=C1.num_ptg_sit
  and B.cid_sit=C2.cid_sit and B.num_ptg_sit=C2.num_ptg_sit
  and B.cid sit=P.cid sit and B.num_ptg_sit=P.num_ptg_sit
  and B.cid blc = '10094001'
```
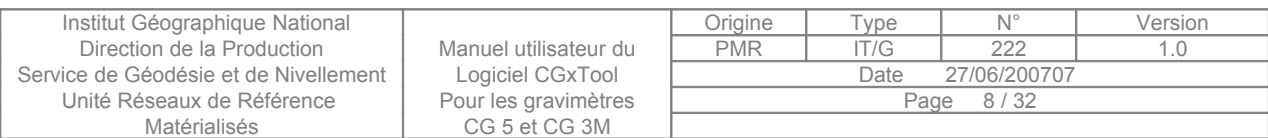

```
 and C1.typ_crg='2' and C1.actualite='1'
 and C2.typ_crg='3' and C2.actualite='1' 
   and C2.cid_prc in ('0101','0102','0103','0104')
  and P.cod_edition='1'
order by P.cid sit, P.num ptg sit
/
exit
/
```
L'avantage du fichier ainsi créé est que la numérotation des points correspond en général à celle choisie sur le terrain, et qu'il est donc aisé de retrouver les coordonnées d'une station gravimétrique pour la constitution du fichier Excel.

Il suffit de s'inspirer des fichiers des campagnes précédentes pour constituer celui de la campagne à traiter. Ces fichiers ont été archivés suivant la convention d'archivage passée entre le SGN et le SDOG, et sont disponibles sur des CD-Rom entreposés au SGN en salle K128.

#### **La procédure conseillée est la suivante :**

<span id="page-7-0"></span>2

- a) Générer avec l'exécutable rbfgt.sh la liste des coordonnées de tous les points du RBF, dans un répertoire spécifique à l'année en cours de Fronsac ou Burma.
- b) Créer un fichier gravi*yy*.xls et copier dans une feuille "rbfgt 20*yy*" le contenu de rbfgt.lis. Dans cette feuille, toutes les coordonnées géographiques doivent être dans le format dd.mmssss.
- c) Récupérer dans le fichier résultat<sup>[2](#page-7-0)</sup> resulgeo2000  $20xx$ .xls (avec  $xx = yy-1$ ) de l'année précédente les coordonnées des points stationnés en 20*yy,* depuis la feuille "2000 a 20*xx*" , et les ajouter dans la feuille "rbfgt 20*yy*".
- d) Identifier grâce aux fiches de station et aux fiches signalétiques des points RBF les points mesurés en 20*yy*, et déplacer les coordonnées en haut du fichier au fur et à mesure.
- e) Effacer les coordonnées non utilisées issues de la requête SQL.
- f) Ajouter les coordonnées des points du RGF83 mesurés, soit à partir des fichiers de points GPS de navigation enregistrés sur le terrain, soit à partir des fiches du BRGM (dans ce dernier cas, une transformation avec Circé France est requise). L'altitude – lorsqu'elle n'est pas fournie par le BRGM – est issue d'une hauteur ellipsoïdale transformée, ou est lue sur une carte au 1:25000, ou sur la fiche d'un repère de nivellement proche.
- g) Ajouter les coordonnées des repères de nivellement mesurés, à partir des coordonnées RGF93 des fiches diffusées sur le site internet de l'IGN, ou à partir des coordonnées Lambert zone transformées avec Circé France, ou à partir des fichiers de points GPS de navigation enregistrés sur le terrain. L'altitude est bien entendu celle du RN.
- h) Vérifier que la feuille "rbfgt 20*yy*" est complète en parcourant les fiches de station une à une. Noter dans la dernière colonne les éventuelles incertitudes sur les coordonnées ; si les coordonnées ne sont pas géodésiques, le noter également dans la dernière colonne.
- i) Créer à partir de la feuille "rbfgt 20*yy*" complète une feuille "gravcg*yy*" en ne conservant que les champs [numéro de point, longitude (en

IGN/SGN/Unité Réseaux de Référence Matérialisés . 2/4 av Pasteur . 94165 St Mandé cedex. Tel 01 43 98 81 69 Fax 01 43 98 84 50

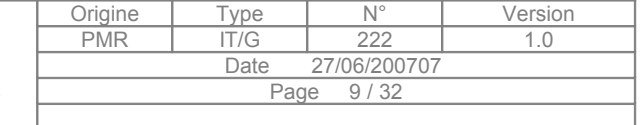

degrés.minutessecondes), latitude (en degrés.minutessecondes), altitude (en mètres)]. Enregistrer le fichier Excel, puis enregistrer la feuille seulement au format texte dans le fichier gravcg*yy*.txt (séparateur : tabulations). Effacer les éventuelles lignes blanches à la fin de ce fichier texte.

Toutes les remarques ou anomalies concernant les coordonnées doivent être reportées dans la colonne appropriée de la feuille "2000 à 20*yy*" du fichier resulgeo2000\_20*yy*.xls.

Après chaque mise à jour, le fichier de coordonnées doit être rechargé en mémoire de CG3TOOL en cliquant sur LONGMAN puis PRECISE, ou directement sur le bouton Position File. Le message d'erreur "Terminal : POSITION FILE Expected 4 but found 1 fields in record #" signifie qu'il reste des lignes blanches à la fin du fichier, qui doivent être effacées.

Ce même fichier gravi*yy*.xls permet de réaliser un dessin des points sous GMT afin d'effectuer un contrôle général. Une feuille "GMT" est créée dans ce but, avec dans l'ordre la longitude, la latitude, la taille de la police, l'angle d'écriture, le numéro de la police, la justification du texte, et le nom du point.

| 3.86483928 43.63743694 |    |  |    |     |
|------------------------|----|--|----|-----|
| 3.58136846 44.121062   |    |  |    |     |
| 3.56473333 44.09228333 | 10 |  | RТ |     |
| 4.88306531 45.79735706 | 10 |  |    | 57  |
| 5.90860944 46.74573717 |    |  |    | 58  |
| 1.31626667 45.90146667 | 10 |  |    | 59  |
| 1.51825743 46.59203333 |    |  |    | 60  |
| 4.94657212 46.10788258 | 10 |  |    | 103 |

Fichier gravi04.xls (extrait de la feuille "GMT") :

À ce stade, les coordonnées sont encore dans le format dd.mmssss. Un fichier texte 20*yy*\_dms.txt est créé à partir de la feuille Excel, avec pour séparateur des tabulations. Ce fichier est transformé avec Circé France en mode fichier, depuis le WGS84 (degrés minutes secondes) vers le WGS84 (degrés décimaux), ce qui fournit le fichier circe\_20*yy*\_dd.txt . Ce même fichier est ouvert sous Excel en même temps que gravi*yy*.xls pour y remplacer les deux premières colonnes de la feuille "GMT" par les coordonnées en degrés décimaux. Cette feuille est sauvegardée au format texte sous le nom 20*yy*\_gmt.txt. Il suffit alors d'adapter le fichier [3](#page-8-0) 2004.bat pour créer 20*yy*.bat et générer sous GMT le fichier postscript 20*yy*.ps.

# **CACUL DE VALIDATION RAPIDE SUR LE TERRAIN**

<span id="page-8-0"></span><sup>3</sup>

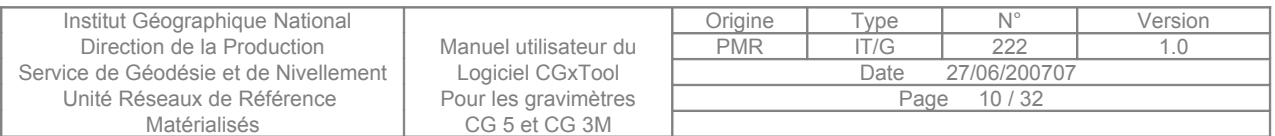

Ce calcul permet de s'assurer chaque soir que les observations sont cohérentes, il est très rapide et simple à mettre en œuvre et ne nécessitant ni éphémérides précises, ni de création de fichier de hauteur.

 $\frac{1}{2}$ 

s'ouvre

Sur le bureau cliquez sur l'icône <sup>Cgxtool.Ink</sup> CGxTool, la boite de dialogue suivante

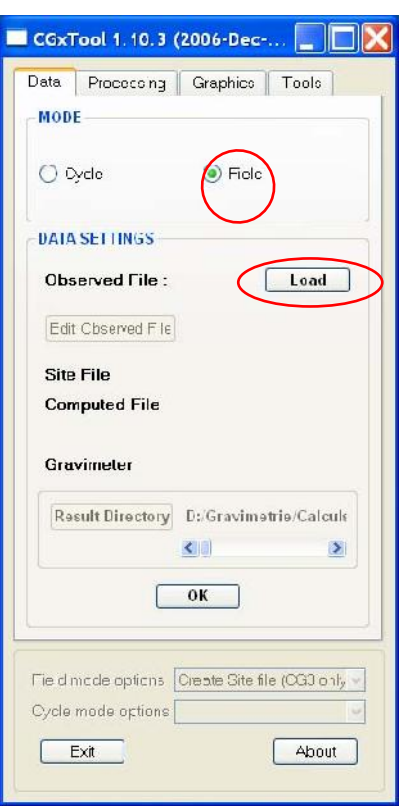

Cochez la case **Field** puis sur **Load** la boite de dialogue suivante s'ouvre

A chaque modification à l'aide de l'éditeur, du fichier chargé, ou d'un nouveau calcul; il est impératif de cliquez sur Field afin de réinitialiser les variables.

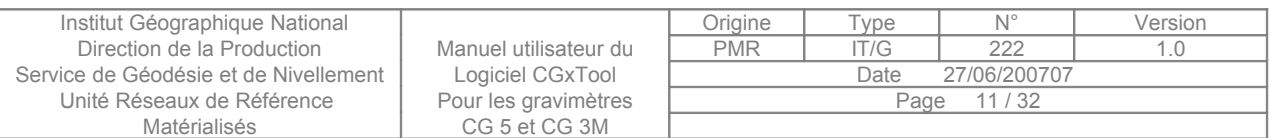

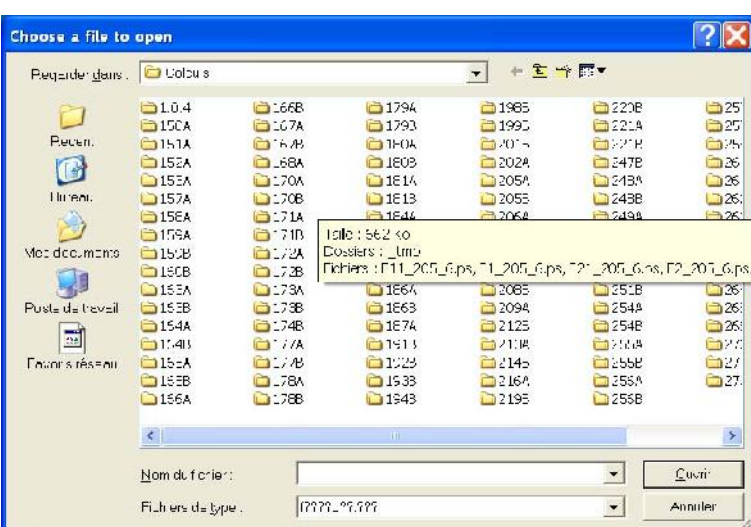

Choisir le répertoire du jour puis le fichier à calculer, seul les fichiers au format requis sont visibles

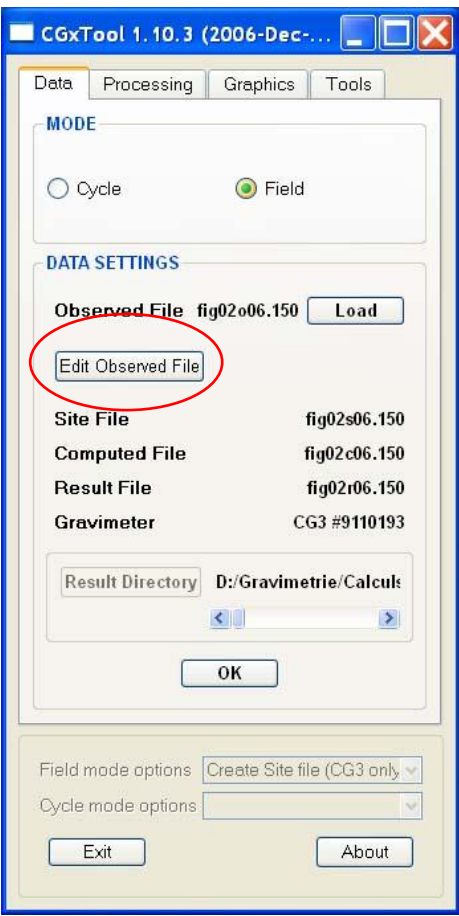

Le fichier chargé apparaît alors dans la boite de dialogue, il peut être édité en cliquant sur Edit Observed File

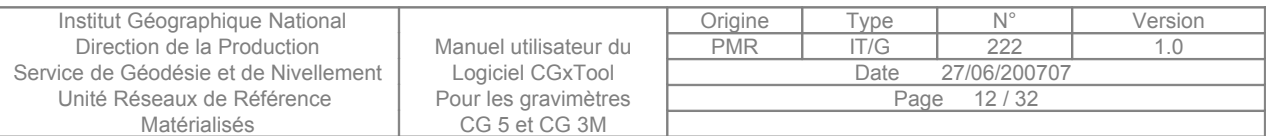

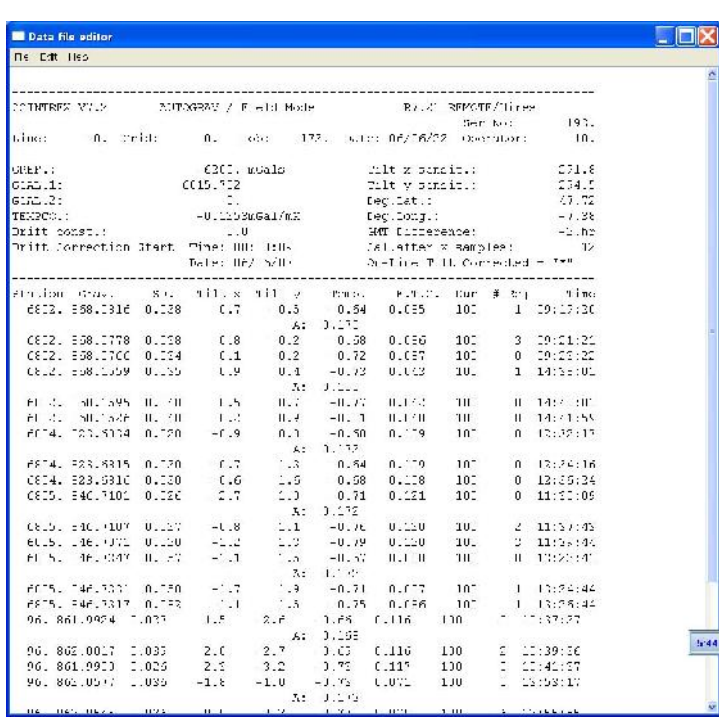

#### Modèle de fichier CG-3

Mettre en commentaire les valeurs discordantes (en mettant le caractère # en début de chaque ligne) et ne conserver que les trois meilleures mesures dans chaque site. Fermer le fichier à l'aide du menu fichier \ enregistrer et non pas en cliquant dans la croix en haut et à droite ce qui ferme le fichier sans enregistrer les modifications.

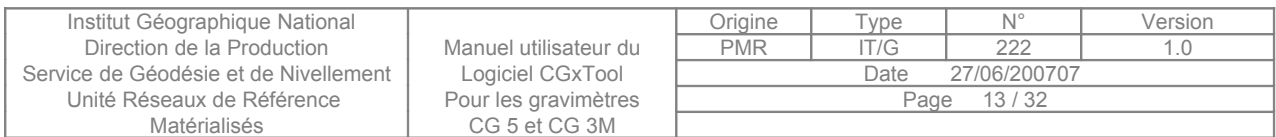

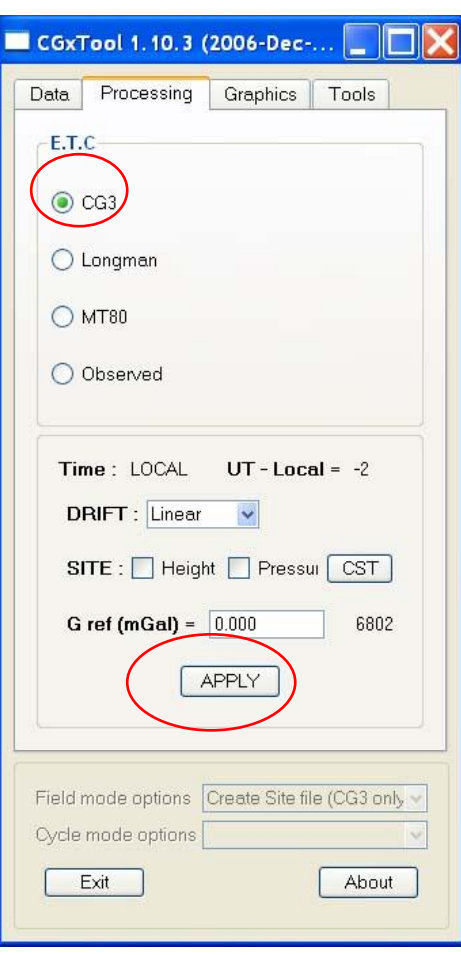

dans l'onglet **Processing** vérifier que **CG3** soit bien coché et validez en cliquant sur **Apply**. Le calcul s'effectue et la boite de dialogue résultat s'affiche

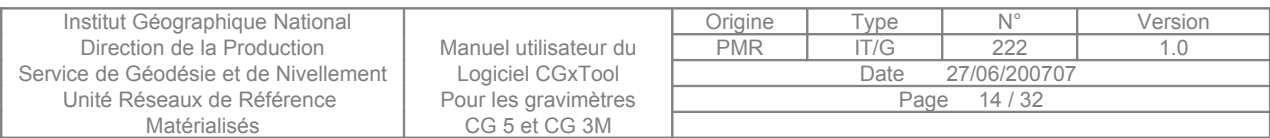

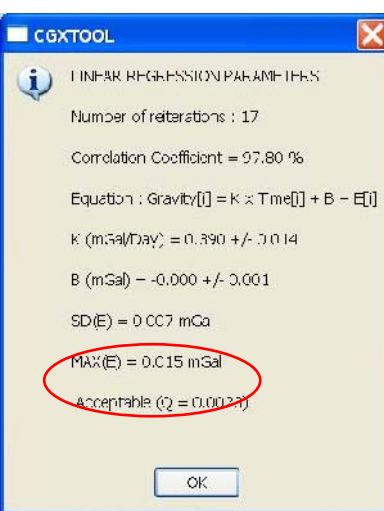

Contrôler la valeur MAX(E) qui doit être en règle générale inférieure à 0.020 mGals une valeur supérieure à 0.050 mGals nécessite une reprise du cheminement. Cliquez sur Ok la boite de dialogue dessin s'ouvre

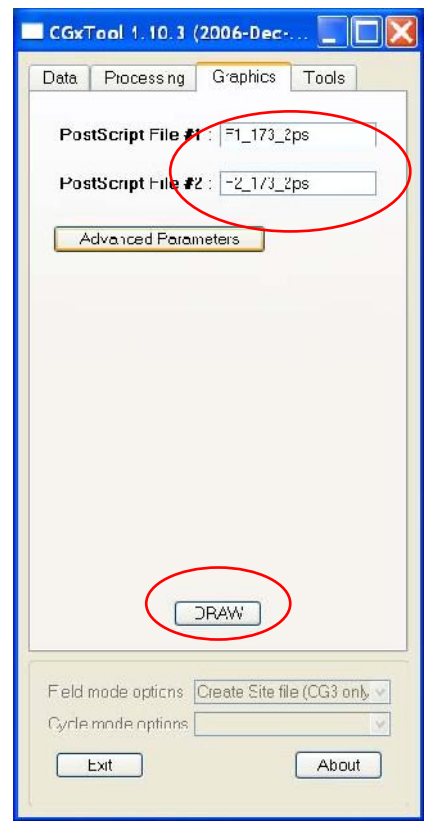

Pour le premier cheminement on acceptera le non de fichier par défaut. Pour les cheminements suivants on rajoutera avant l'extension du fichier (.ps) –n° du cheminement

.

Il est important de ne pas oublier cette modification sinon les fichiers précédant seront écrasés, CGxTool n'incrémentant pas automatiquement les fichiers de dessin.

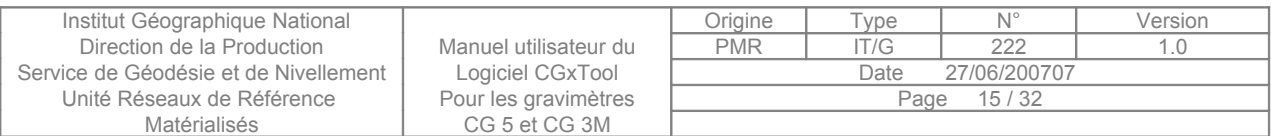

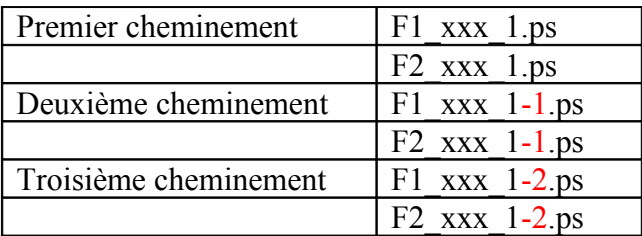

Etc.

Cliquez sur Draw ;le logiciel dessine les graphiques, à la fin la boite de dialogue suivante s'ouvre, cliquez sur Ok pour terminer.

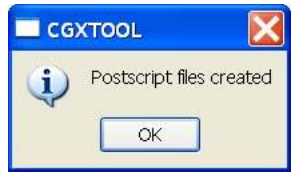

Pour visualiser les graphiques aller dans le répertoire du jour et cliquez sur les fichiers de dessins créés. (Pour l'interprétation des résultats cf. à la section calculs finaux)

A la fin des calculs ne pas oublier de faire une sauvegarde sur un autre support (clé USB par exemple<sup>oo</sup>

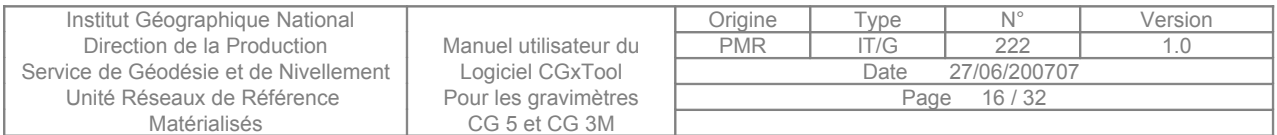

 $\frac{1}{2}$ 

# **CALCULS FINAUX**

Sur le bureau cliquez sur l'icône Caxtool.Ink

CGxTool, la boite de dialogue suivante s'ouvre

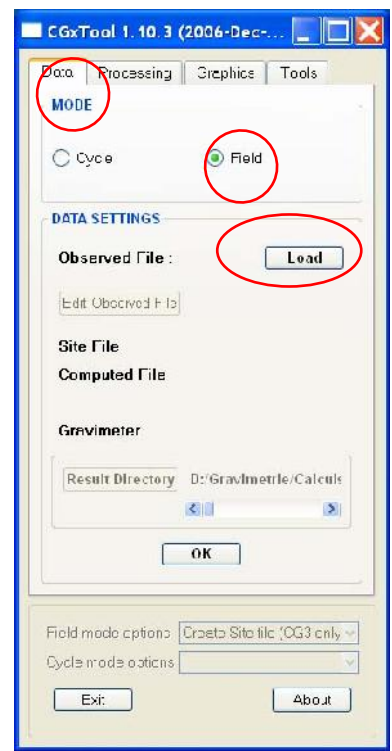

Nous somme dans l'onglet **Data**, Cochez la case Field puis sur **Load** la boite de dialogue suivante s'ouvre

A chaque modification à l'aide de l'éditeur, du fichier chargé, ou d'un nouveau calcul; il est impératif de cliquez sur Field afin de réinitialiser les variables.

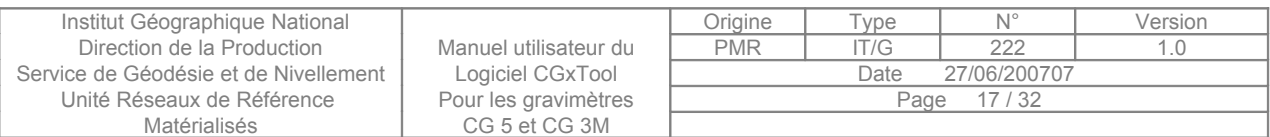

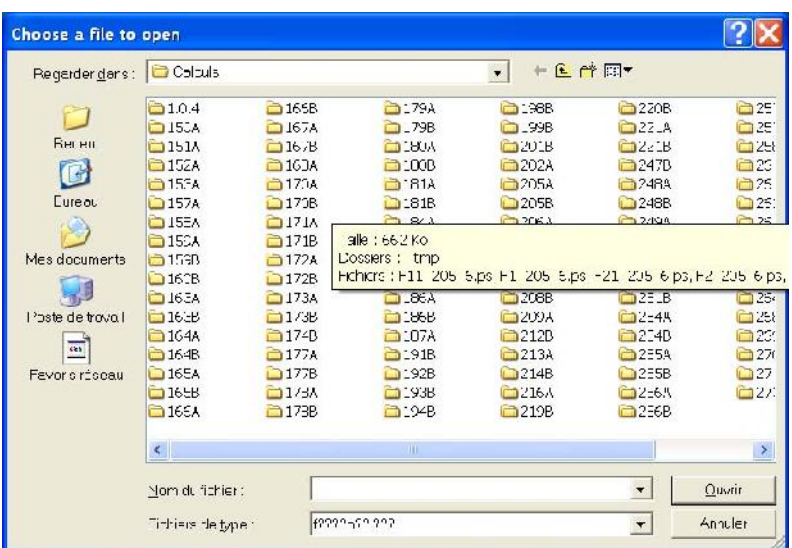

Choisir le répertoire du jour puis le fichier à calculer, seul les fichiers au format requis sont visibles (cf. dénomination des fichiers d'observations)

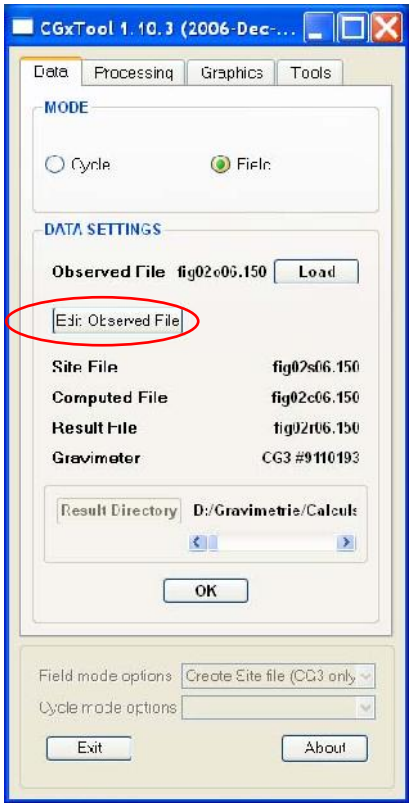

Le fichier chargé apparaît alors dans la boite de dialogue, il peut être édité en cliquant sur **Edit Observed File**

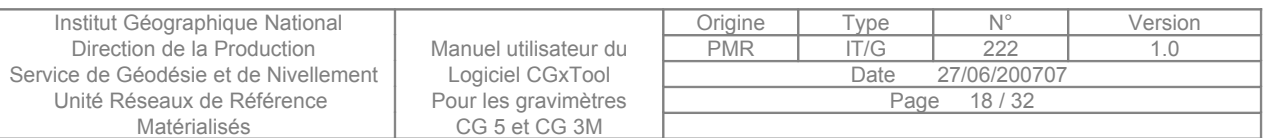

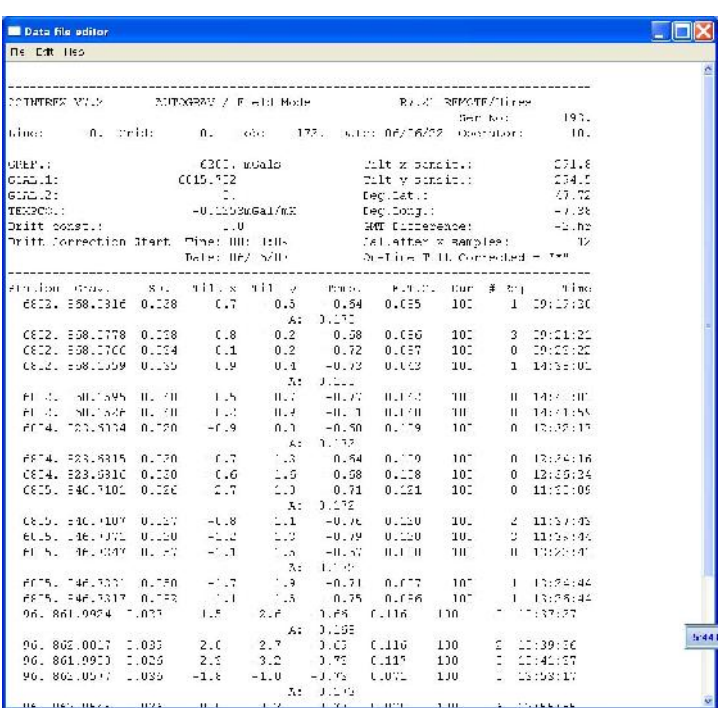

#### *Modèle de fichier CG-3*

Mettre en commentaire les valeurs discordantes (en mettant le caractère # en début de chaque ligne) et ne conserver que les trois meilleures mesures dans chaque site. Fermer le fichier à l'aide du menu fichier \ enregistrer et non **pas en cliquant dans la croix** en haut et à droite ce qui ferme le fichier sans enregistrer les modifications.

Attention si sur un point la durée d'observation à été supérieure à 15 minutes, le logiciel traite les valeurs au-delà de 30 mn comme une nouvelle réoccupation du site; et non pas comme faisant partie de la première série. Ne conserver que les valeurs dans l'intervalle de temps de 30 minutes, en mettant en commentaire (#) les observations hors délais.

Une autre méthode existe, en modifiant le paramètre REOCUPATION time delay, et est commentée ici

Dans l'onglet **Processing** il est possible de modifier le paramètre REOCUPATION time delay, en faisant défiler le compteur dans l'intervalle de 2 à 60 minutes; dans se cas il n'est pas nécessaire de mettre en commentaire les valeurs hors délais.

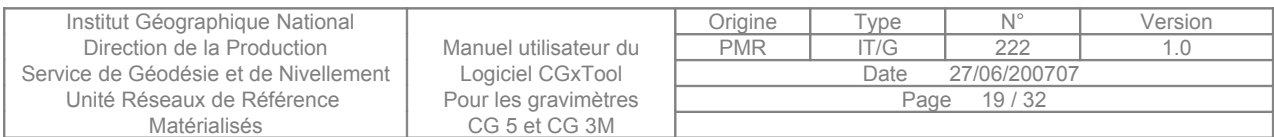

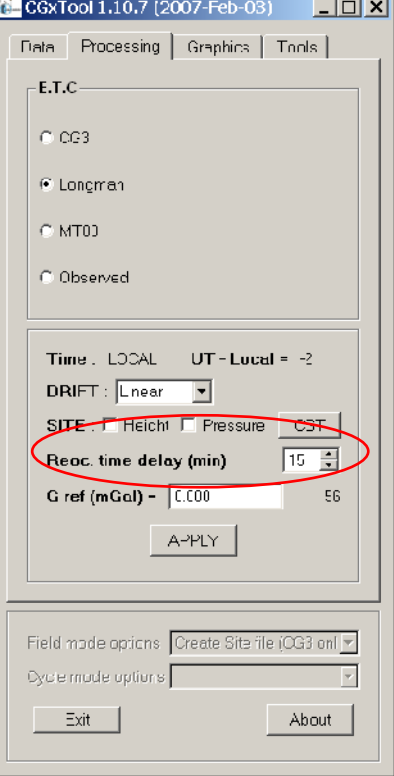

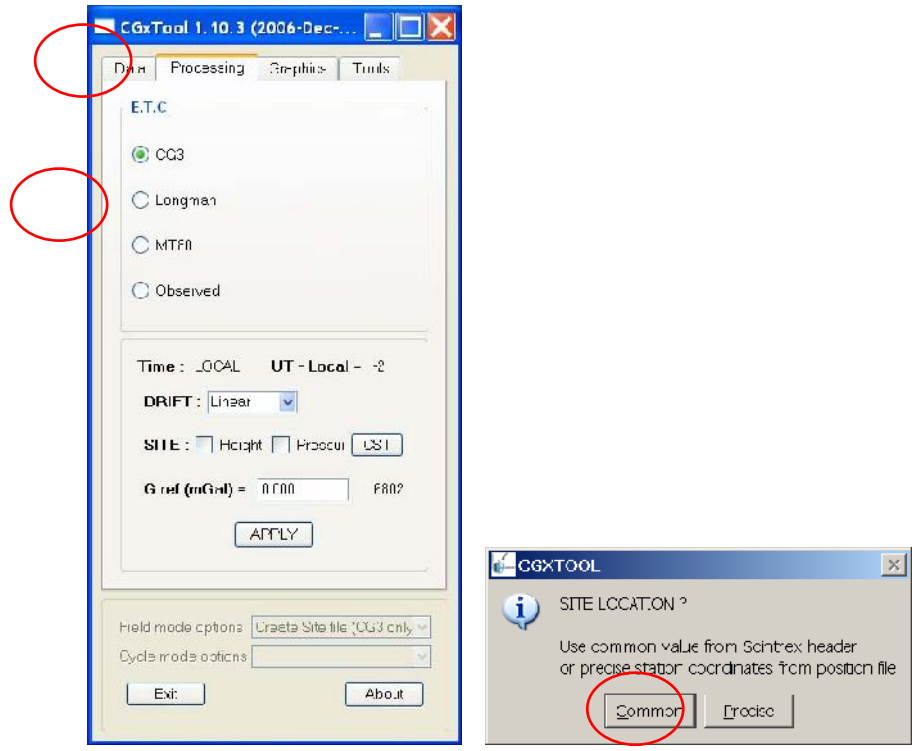

Aller dans l'onglet **Processing** et valider **Longman**, une boite de dialogue apparaît, validez l'option **Precise**

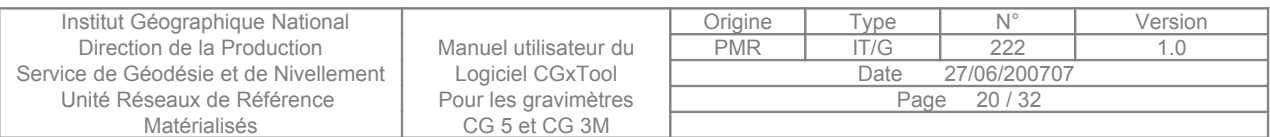

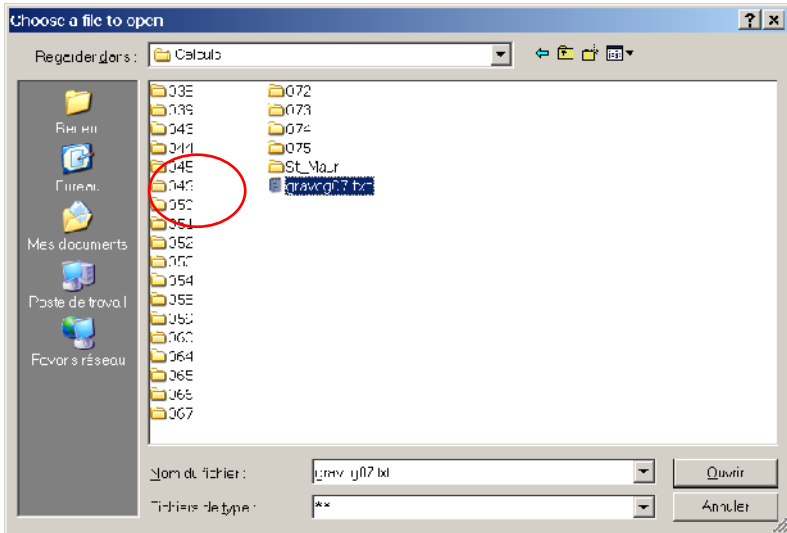

Choisir le répertoire ou se trouve les coordonnées précises (D:\gravimetrie\calculs) et le sélectionner. Bien faire attention à ce que se soit le fichier de coordonnées correspondant à la mission en cours.

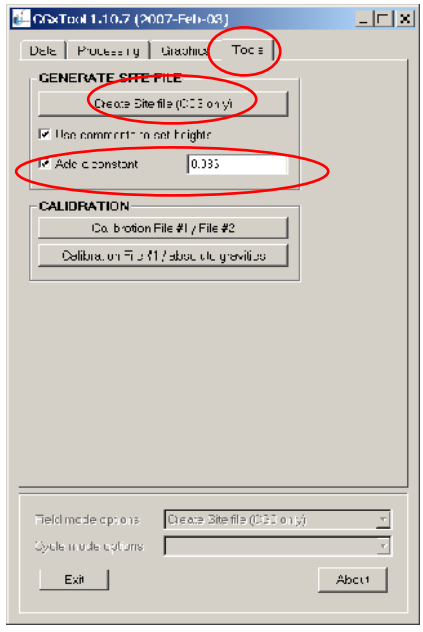

Ensuite allez dans l'onglet **Tools** pour créer le fichier des hauteurs.

Pour le **CG3**: Vérifier que l'option **Add a constan**t est bien à la valeur de 0.086

Pour le **CG5** l'option **Add constant** doit être à 0.000 (la mesure s'effectuant au niveau du capteur)

Validez **Create site file**

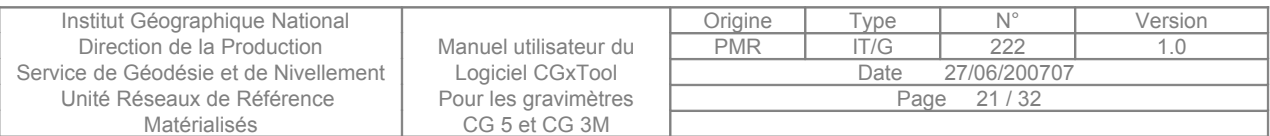

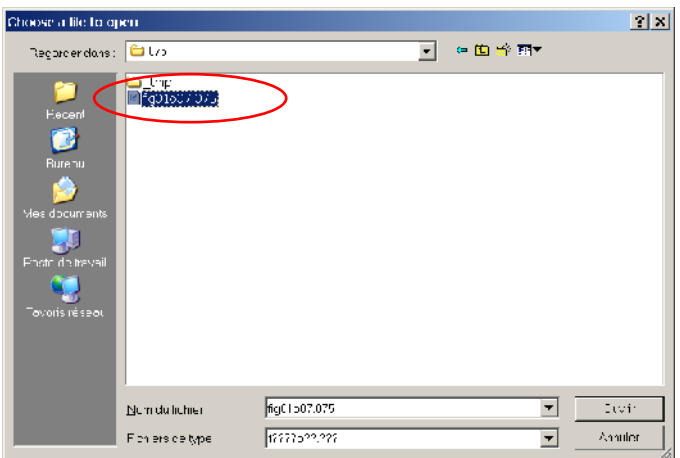

Dans la boite de dialogue qui apparaît, sélectionner le répertoire du calcul en cours et validez le fichier d'observation. (Faire attention en cas de cheminements multiples à prendre celui en cours).

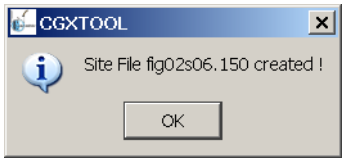

Une boite de dialogue confirme la création du fichier de site

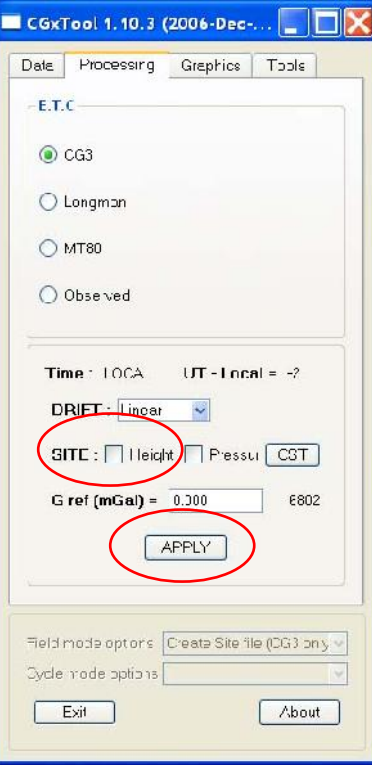

Retournez alors dans l'onglet **Processing** et cochez l'option **Height**

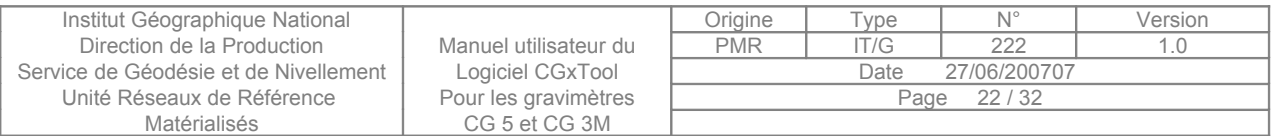

On peu alors lancer le calcul en validant Apply, le calcul s'effectue en quelques secondes et la boite de dialogue suivante apparaît.

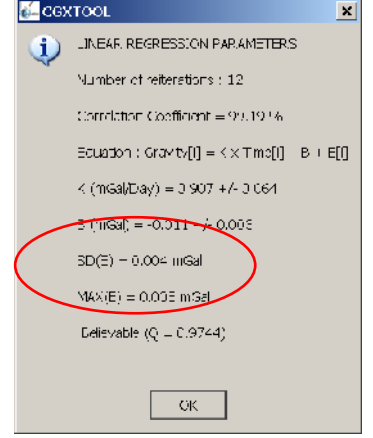

Vérifier que les résultats soit cohérents et validez.

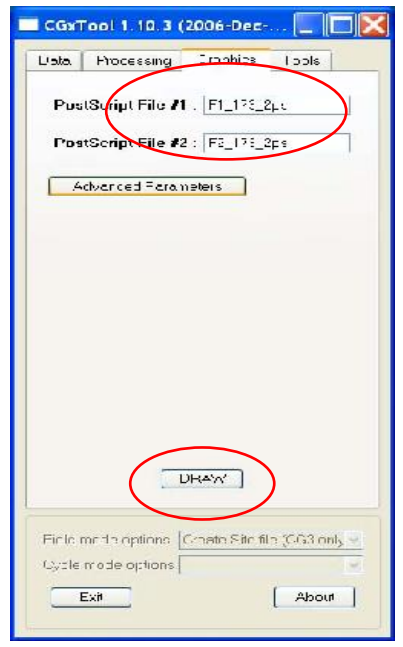

On se retrouve dans l'onglet **Graphics**, Après avoir vérifié que les non de fichiers soit conformes, aux recommandations suivantes.

Pour le premier cheminement on acceptera le non de fichier par défaut. Pour les cheminements suivants on rajoutera avant l'extension du fichier (.ps) –n° du cheminement

.

Il est important de ne pas oublier cette modification sinon les fichiers précédant seront écrasés, CGxTool n'incrémentant pas automatiquement les fichiers de dessin.

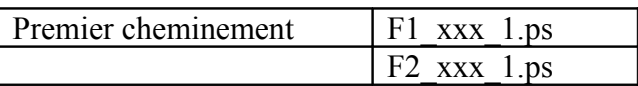

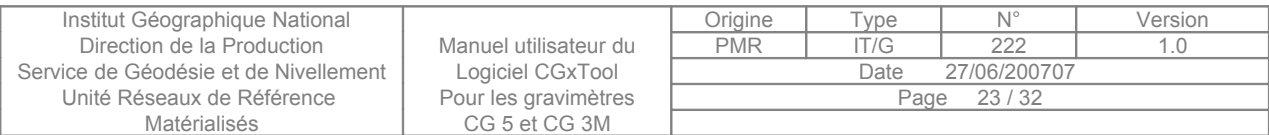

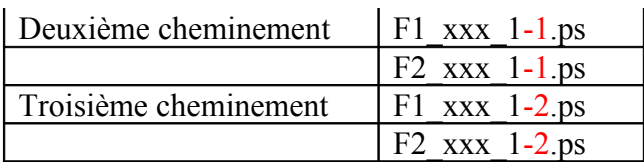

Etc.

Cliquez sur **DRaw** ;le logiciel dessine les graphiques, à la fin la boite de dialogue suivante s'ouvre, cliquez sur Ok pour terminer.

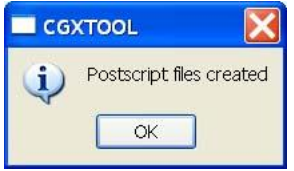

Pour visualiser les graphiques aller dans le répertoire du jour et cliquez sur les fichiers de dessins créés

Les deux pages suivantes reproduisent le résultat d'un calcul avec CG3TOOL. Sur le premier schéma, les mesures hors-norme peuvent être identifiées dans le cadre en bas à gauche (REPEATABILITY). La dérive de l'instrument est représentée sur le second schéma par la pente de la droite rouge, et la zone de tolérance est le bandeau grisé enveloppant cette droite. Les mesures regroupées près de l'axe des Y représentent les mesures intersites, où le ∆t est très faible. Les deux autres groupes correspondent aux répétabilités entre deux passages sur un même site à différents moments de la journée. Pour plus de détails, se référer au manuel utilisateur "CG3TOOL: Programme Interactif de Traitement de Données Gravimétriques Scintrex CG-3/3M (Version 3.2 / Unix - Juin 2000)" par G. Gabalda et S. Bonvalot.

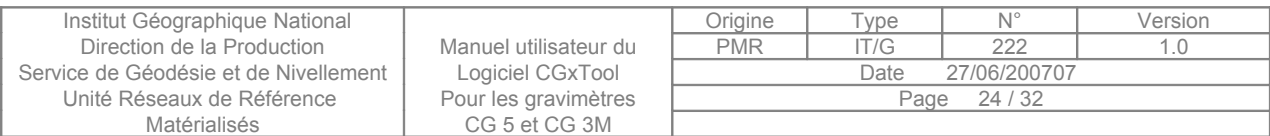

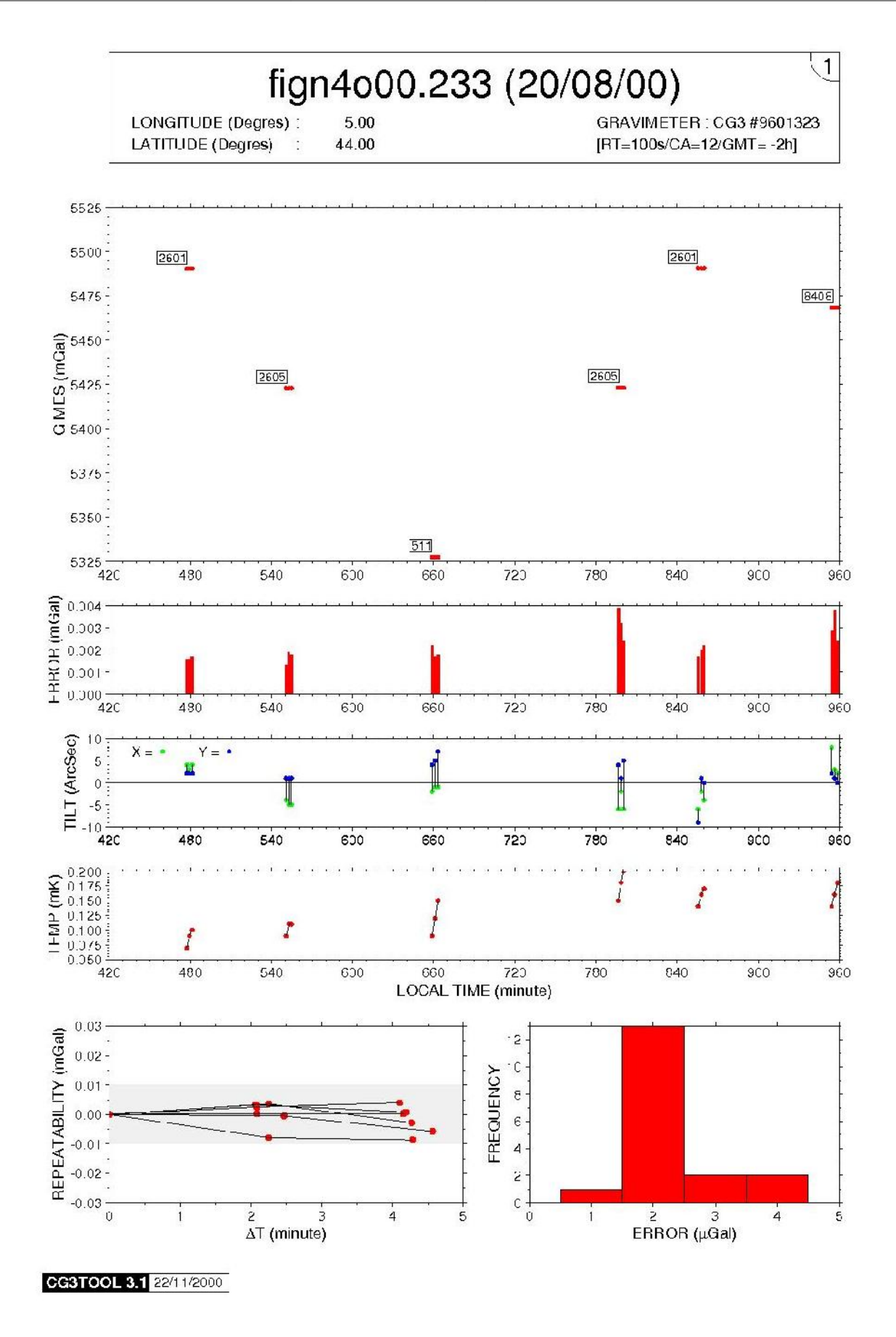

IGN/SGN/Unité Réseaux de Référence Matérialisés . 2/4 av Pasteur . 94165 St Mandé cedex. Tel 01 43 98 81 69 Fax 01 43 98 84 50

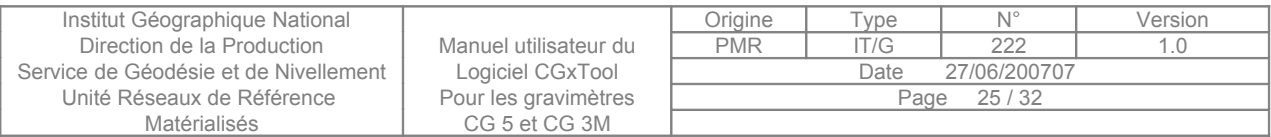

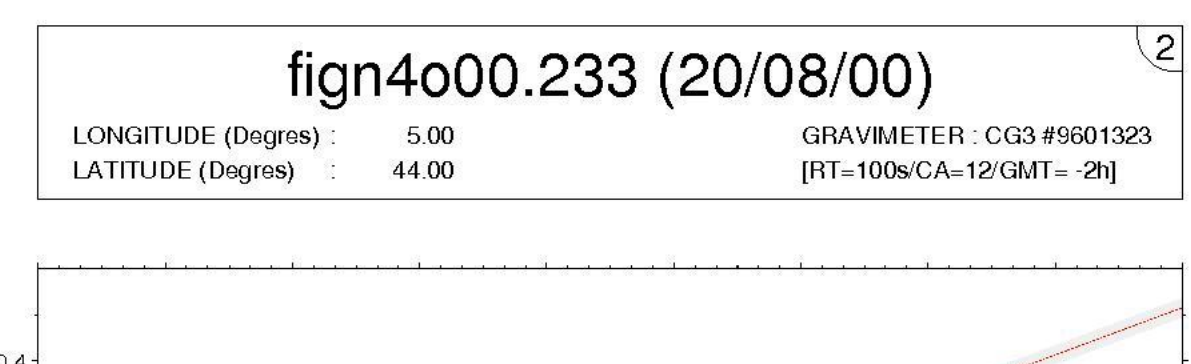

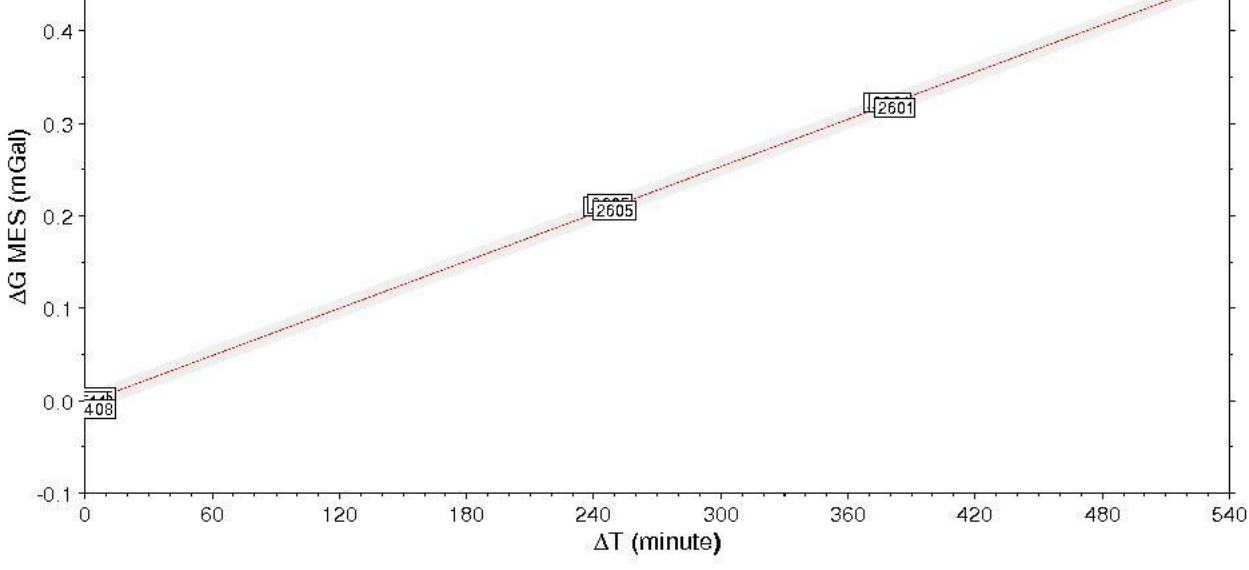

**DATA** : Total =  $27$ Used =  $18$  Station = 4 Reoccupation ( $\Delta T > 15$ mn) = 2 **CORRECTION**: Earth Tide = Longman Height =  $0.3086$  mGal/m Pressure = No **DRIFT** : Value (mGal/Day) = 1.226 +/- 0.006 Offset (mGal) =  $-0.002 +/- 0.001$ : Standard Deviation (mGal) = 0.004 Maximum Deviation (mGal) = 0.004 : Correlation =  $100\%$ Goodness-of-fit ( $Q$ ) = 0.008 (Acceptable)

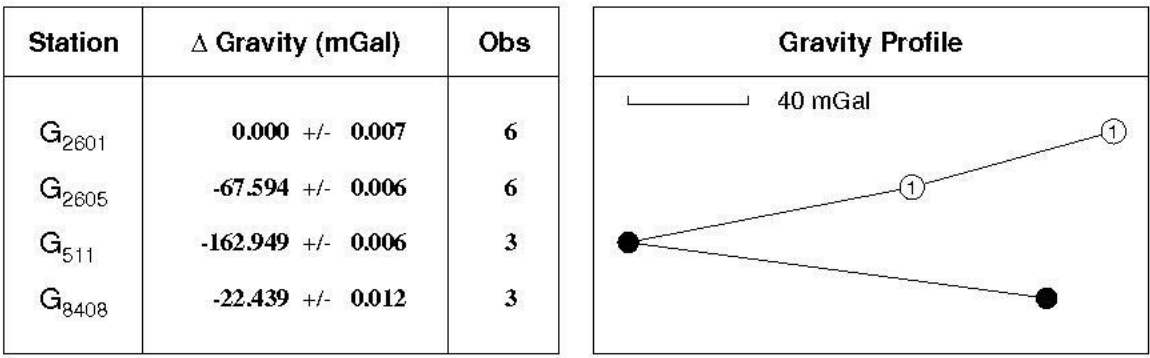

Institut Géographique National <br>
Direction de la Production Manuel utilisateur du Direction de la Production Manuel utilisateur du Boeinge de Géodésie et de Nivellement | Logiciel CGxTool Service de Géodésie et de Nivellement Unité Réseaux de Référence | Pour les gravimètres Matérialisés **CG** 5 et CG 3M

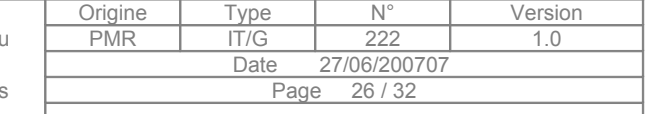

# **CALCULS D'ETALONNAGE**

La constante GCAL1, saisie dans la mémoire des gravimètres, et qui apparaît dans l'en-tête des fichiers de données, est utilisée pour transformer la différence de voltage en différence d'accélération de la pesanteur. Cette valeur, déterminée lors d'un étalonnage qui peut être déjà ancien au moment des mesures, doit être réajustée grâce aux observations réalisées au cours de la campagne sur une base d'étalonnage pour laquelle les valeurs absolues de g sont connues aux deux extrémités. Dans notre cas, la base utilisée celle de Clermont-Ferrand au Puy de dôme (Cf. Fiches-base-clermond\_2005\_v2.doc)

Après avoir calculé le cheminement de la base d'étalonnage, il est nécessaire de procéder à l'étalonnage. Celui-ci peut être effectué après le calcul du cheminent à m'importe quel moment, dans la mesure où les fichiers c, o, r et s ont été crées.

Un fichier supplémentaire est nécessaire celui-ci doit s'appeler feta#r*yy*.*jjj* où # est le numéro d'un des gravimètres dans le fichier .init, *yy* est l'année des mesures, et *jjj* est le jour de l'année où a été effectué l'étalonnage sur le terrain.

Fichier feta5r06.214:

# ligne de base Clermont Ferrand - Puy de Dome # valeurs de la compensation 2000 à 2005 (TiGi) # observations A10 2005 + calcul Beilin g5 56 556.8790 0.0080 1 0 65 489.0179 0.0070 1 0 66 419.2594 0.0070 1 0 80 341.9707 0.0100 1 0

Ce fichier a été constitué à partir du fichier de l'année précédente, des résultats du calcul des campagnes 2000 à 2006, Thierry Gattaccecca est en mesure de fournir les valeurs de celui-ci. C'est un fichier texte (.txt) qui doit être présent dans le répertoire du jour d'étalonnage.

Sur le bureau cliquez sur l'icône <sup>Cgxtool.lnk</sup> CGxTool, la boite de dialogue suivante s'ouvre. Allez dans l'onglet **Tools** et dans la partie calibration sélectionner l'option **calibration File #1 / File # 2**

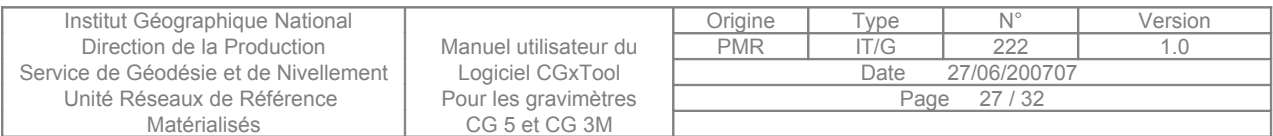

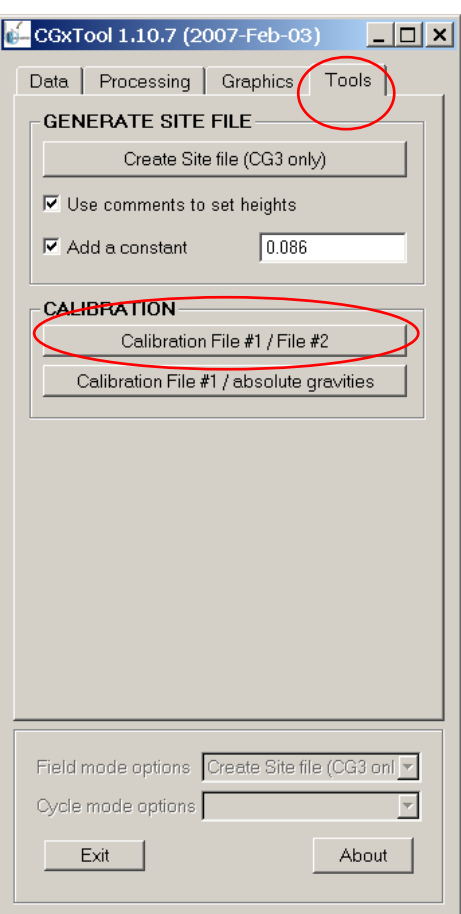

La boite de dialogue suivante s'ouvre

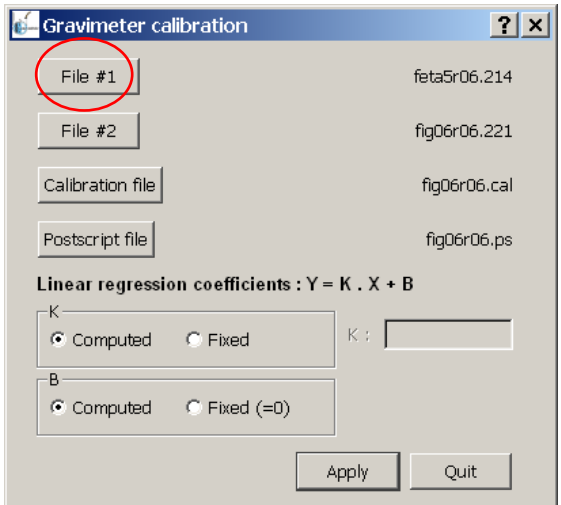

Validez File # 1 on à alors la boite de dialogue suivante

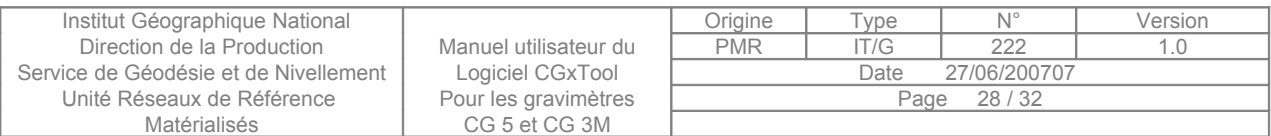

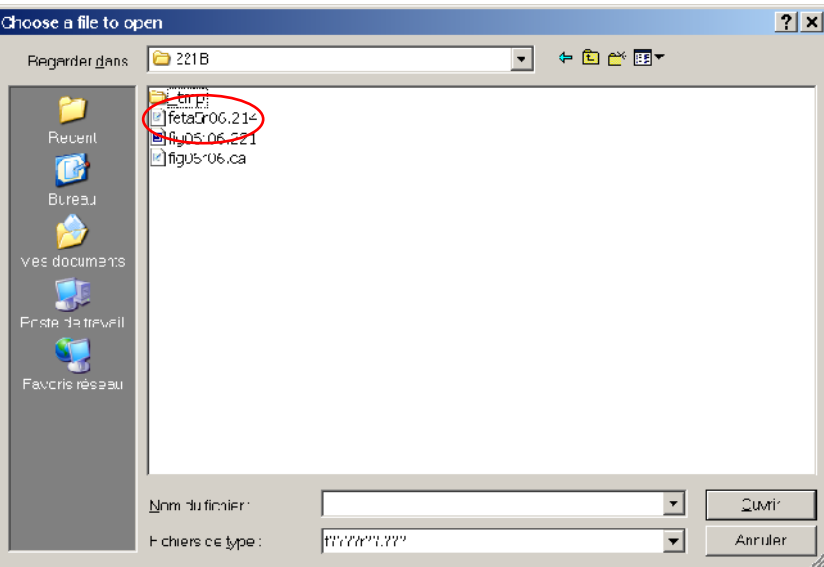

Sélectionner le fichier feta??r??.ddd, qui est le fichier des résultats du calcul des campagnes 2000 à 200x on reviens à la boite de dialogue **Gravimeter Calibration**

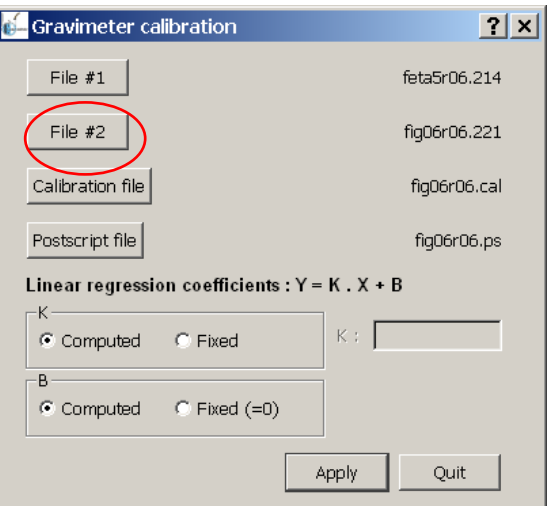

Validez File # 2 on à alors la boite de dialogue suivante

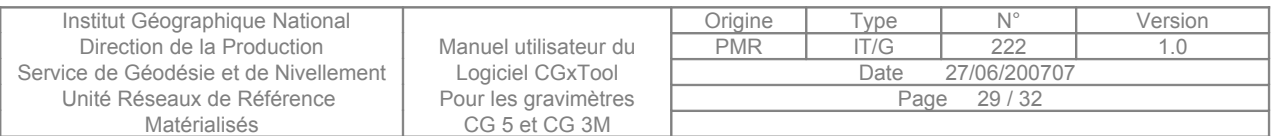

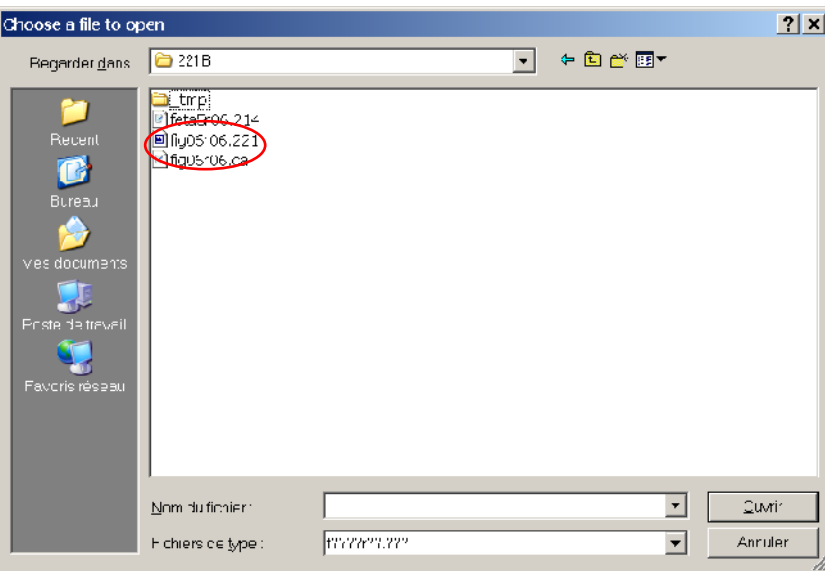

Selectionner le fichier fig??r??.ddd, qui est le fichier résultats du cheminement de la base on reviens à la boite de dialogue **Gravimeter Calibration**

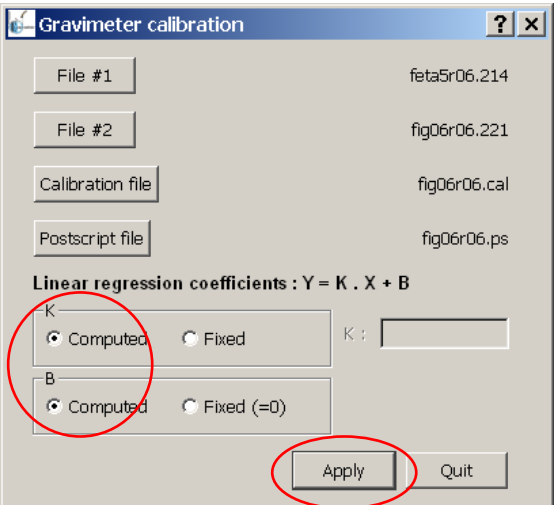

Vérifier que **Linear regression coefficients K** et **B Computed** soient cochés, et lancer le calcul en appuyant sur **Apply.** A la fin du calcul (moins d'une minute) on a la boite de dialogue suivante:

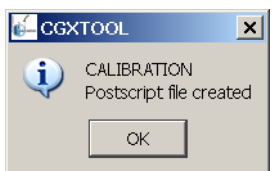

Maintenant on peu ouvrir le fichier postscript créé afin de visualiser le résultat de l'étalonnage.

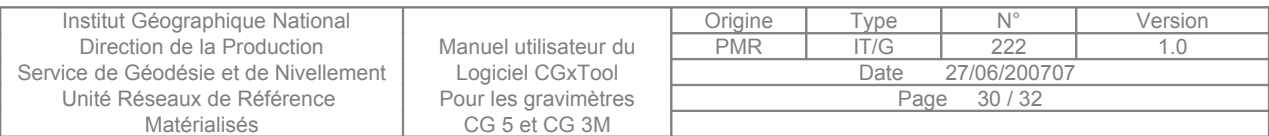

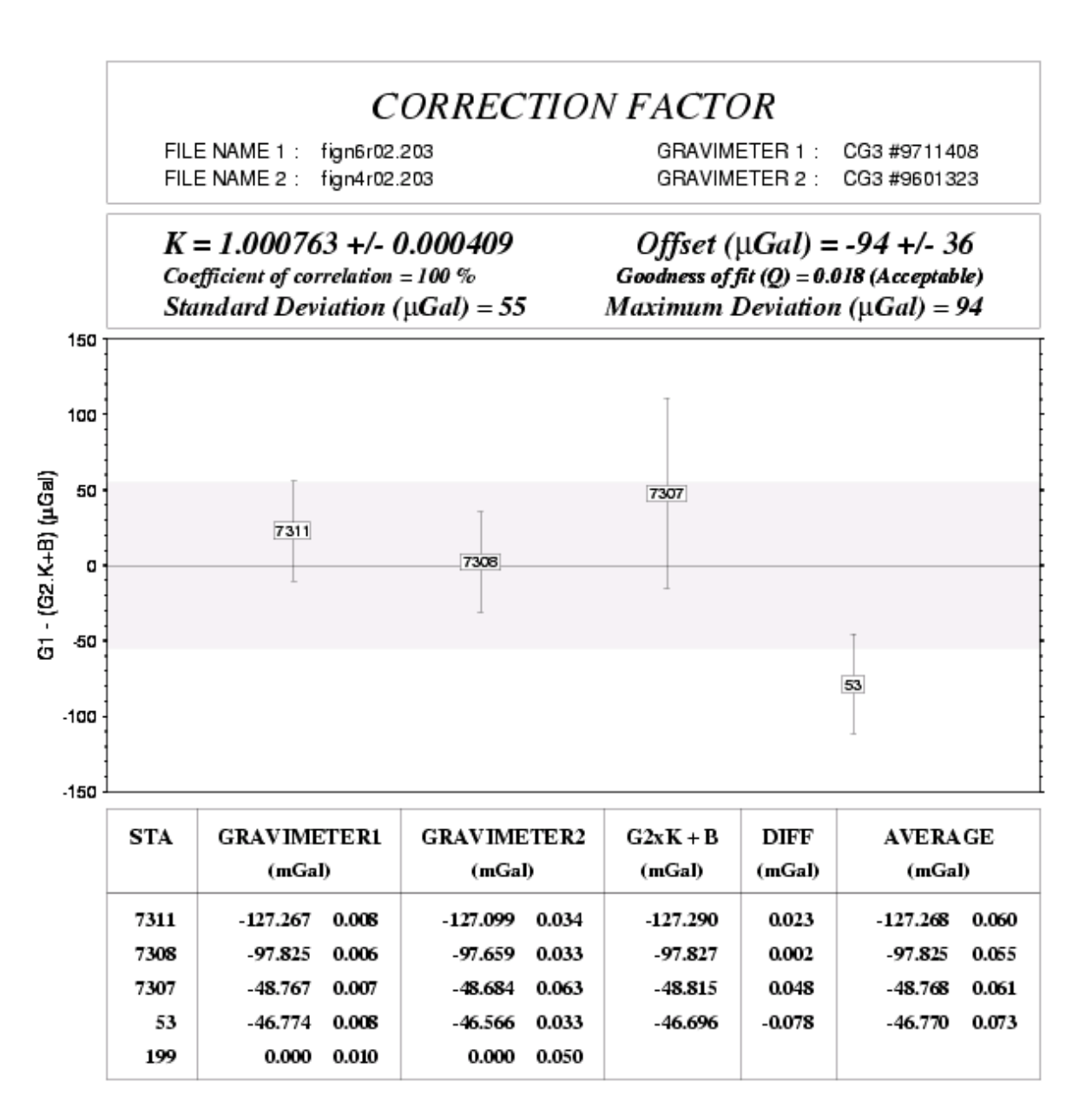

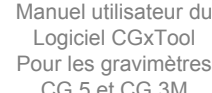

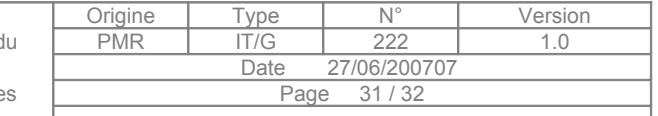

# **CALCULS DU GRADIANT**

A terminer….

# **MESSAGES D'ERREURS**

Son ici répertorié ici les messages d'erreurs connus, d'autres messages peuvent exister.

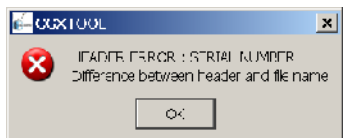

Le fichier d'initialisation ne reconnais pas le gravimètre, vérifier qu'il soit bien référencé, ou bien modifier le non du fichier. Cette boite de dialogue s'ouvre après avoir chargé un fichier et valider le bouton OK.

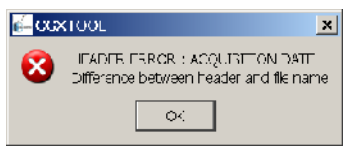

corriger celui-ci

Le fichier de données est probablement mal formaté, vérifier et

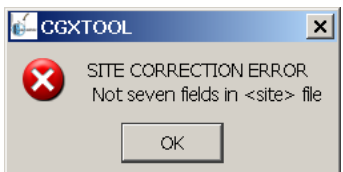

Le fichier de site n'a pas été créé. L'option Height ne peut être utilisée.

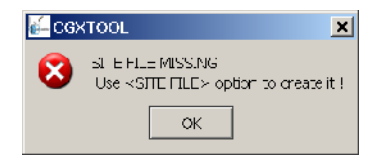

Le fichier de site n'a pas été créé. L'option Height ne peut être utilisée.

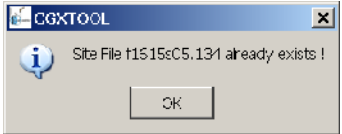

Le fichier de site à déjà été créé

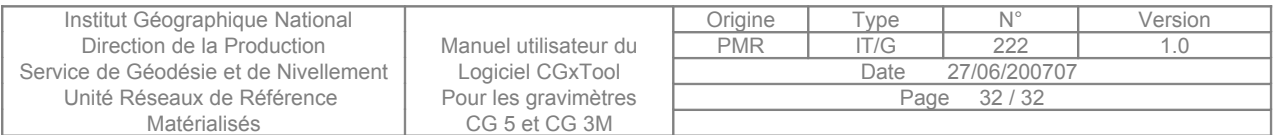

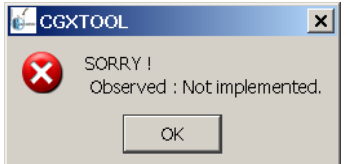

Dans l'onglet processing l'option Observed à été cochée, cette option n'est pas valide pour les calculs CG3 et CG5.

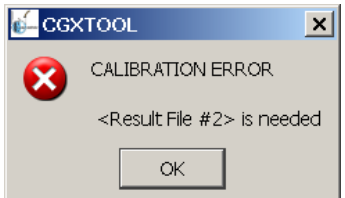

Il manque un fichier de calibration, ou le non n'est pas valide. Cette boite de dialogue s'ouvre dans l'onglet Tools Calibration File #1 File #2.